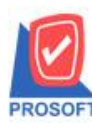

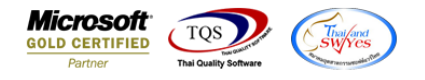

## **ระบบ Sales Order**

#### $\triangleright$  ฟอร์มใบสั่งขายและขายเชื่อขอเพิ่มให้แสดง Column ชื่อหน่วยนับขนาน

#### 1.เข้าที่ระบบ Sales Order  $\rightarrow$  SO Data Entry  $\rightarrow$ ใบสั่งขาย

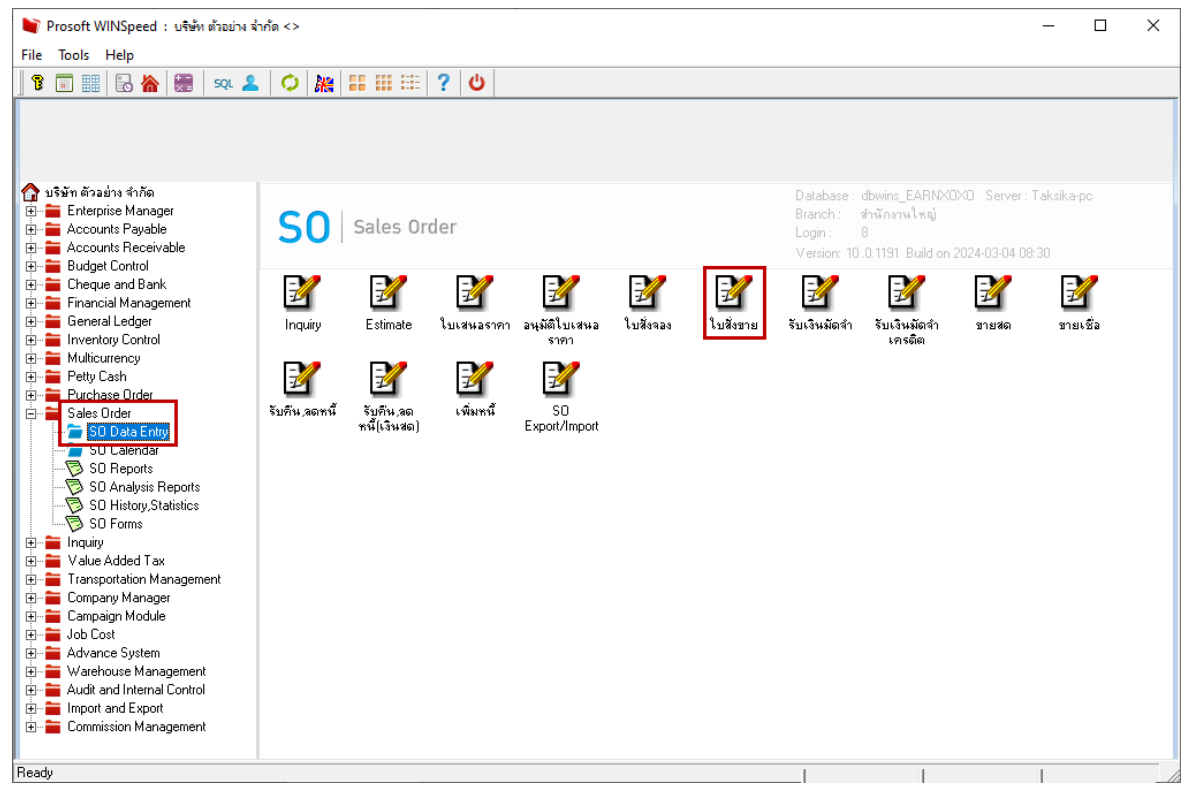

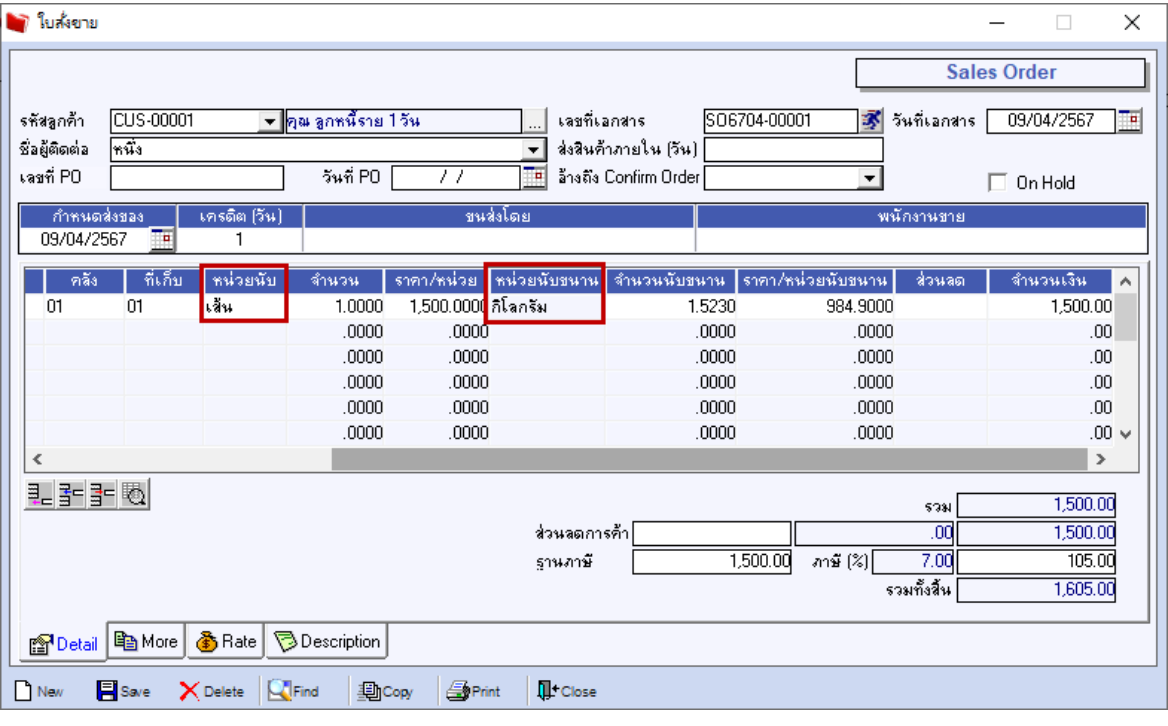

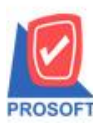

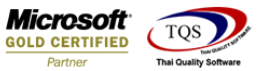

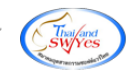

# 2.เลือกฟอร์ม จากนั้นทำการ กด Design

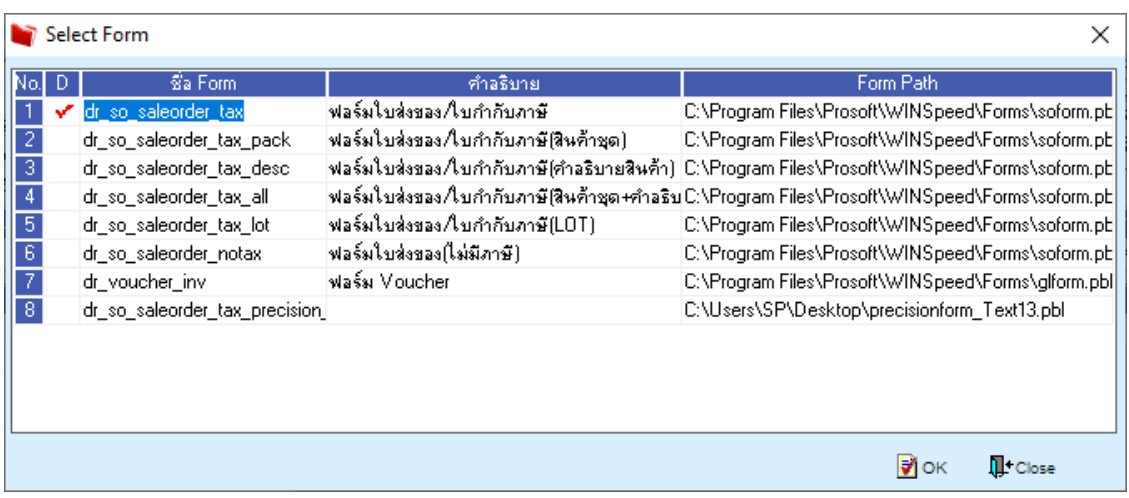

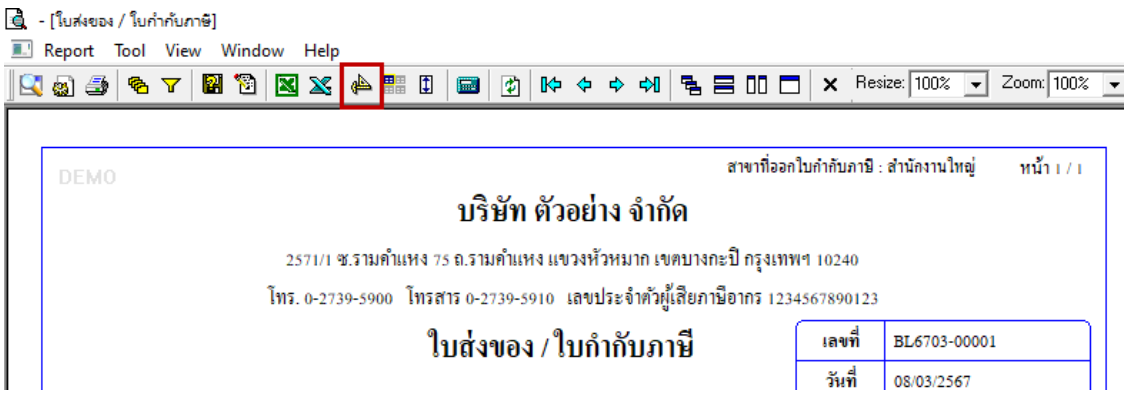

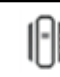

633 **ซอฟท์แวร์รีสอร์ท ถนนรามค าแหงแขวงหัวหมากเขตบางกะปิ กรุงเทพฯ 10240 โทรศัพท์: 0-2739-5900 (อัตโนมัติ) http://www.prosoft.co.th บริษัท โปรซอฟท์ คอมเทค จ ากัด**

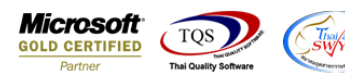

### **เพิ่ม Column Design เองดังนี้**

**PROSOF** 

รหสั หน่วยนบัขนาน : GoodcompareUnitcode

ชื่อหน่วยนับขนาน : GoodcompareUnitName

ชื่อหน่วยนบัขนานENG : GoodcompareUnitNameEng

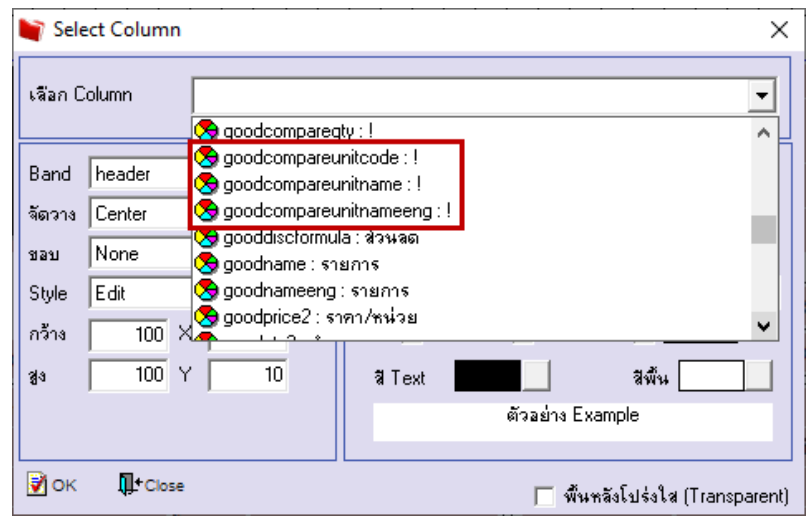

3.จะได้รูปแบบตามฟอร์มที่ทำการเพิ่มเติม  $\rightarrow$  จากนั้นกด Exit

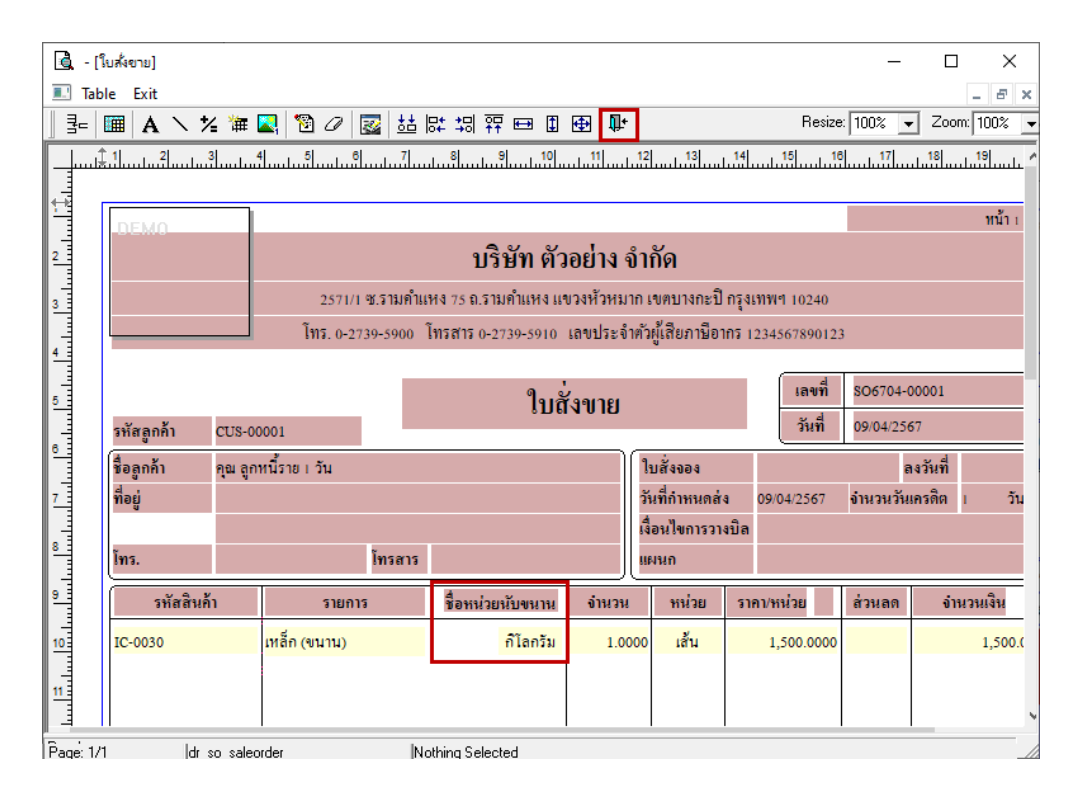

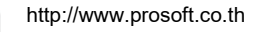

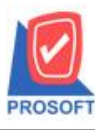

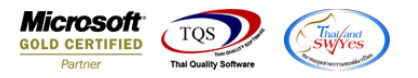

4.Save ฟอร์ม โดยไปที่ Tool  $\rightarrow$  Save As Report…  $\rightarrow$  ตั้งชื่อฟอร์มที่หน้าซ้ำกับชื่อเดิม โดยตั้งได้แก่ภาษาอังกฤษ และตัวเลข หากมี เคาะ หรือเว้นวรรคให้ใช้เป็น \_ แทน  $\rightarrow$  OK

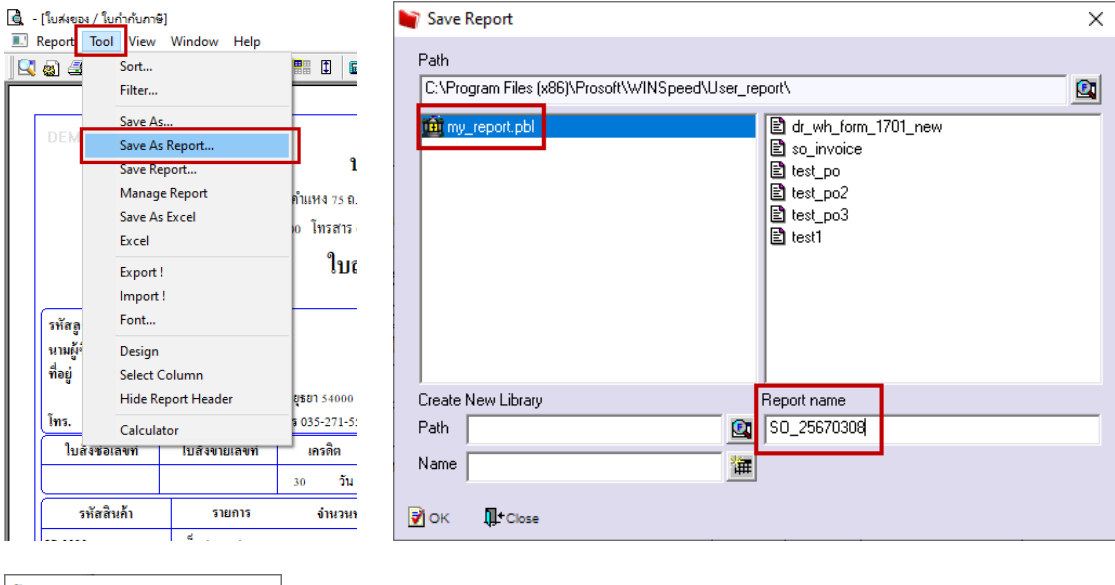

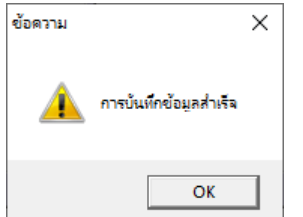

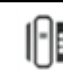

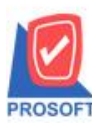

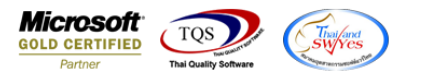

5.จากนั้นคึงฟอร์ม Design มาใช้งาน โดยไปที่ Company Manager

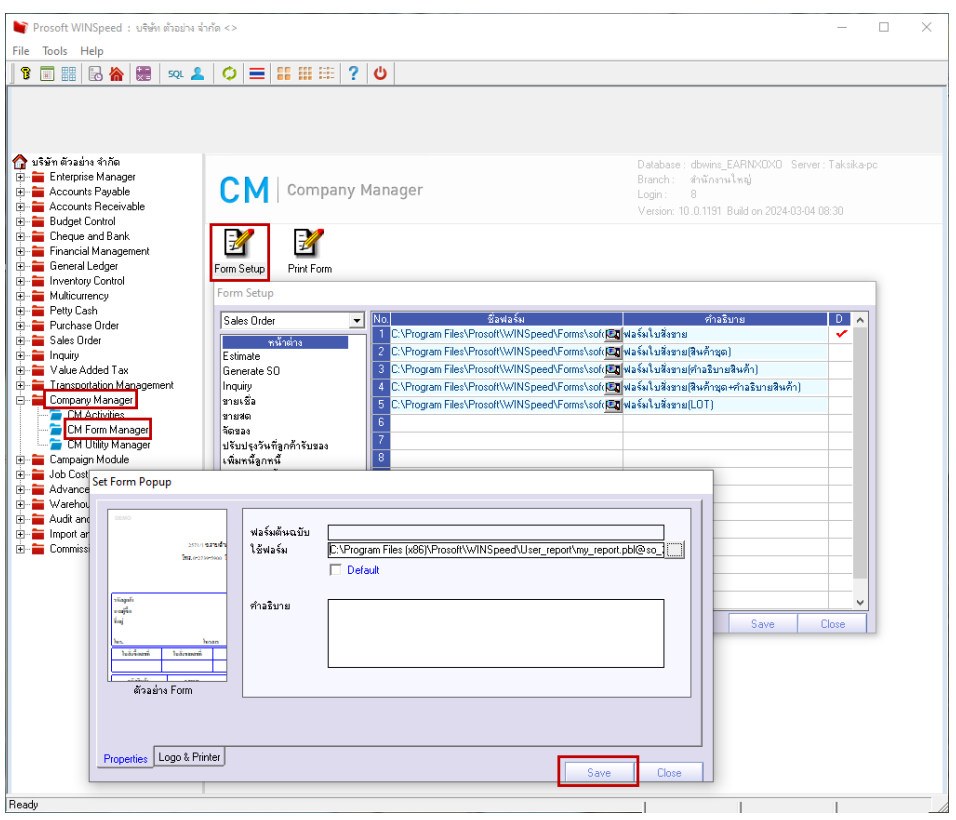

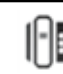

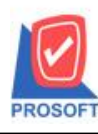

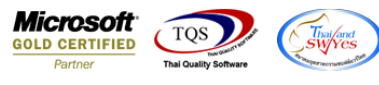

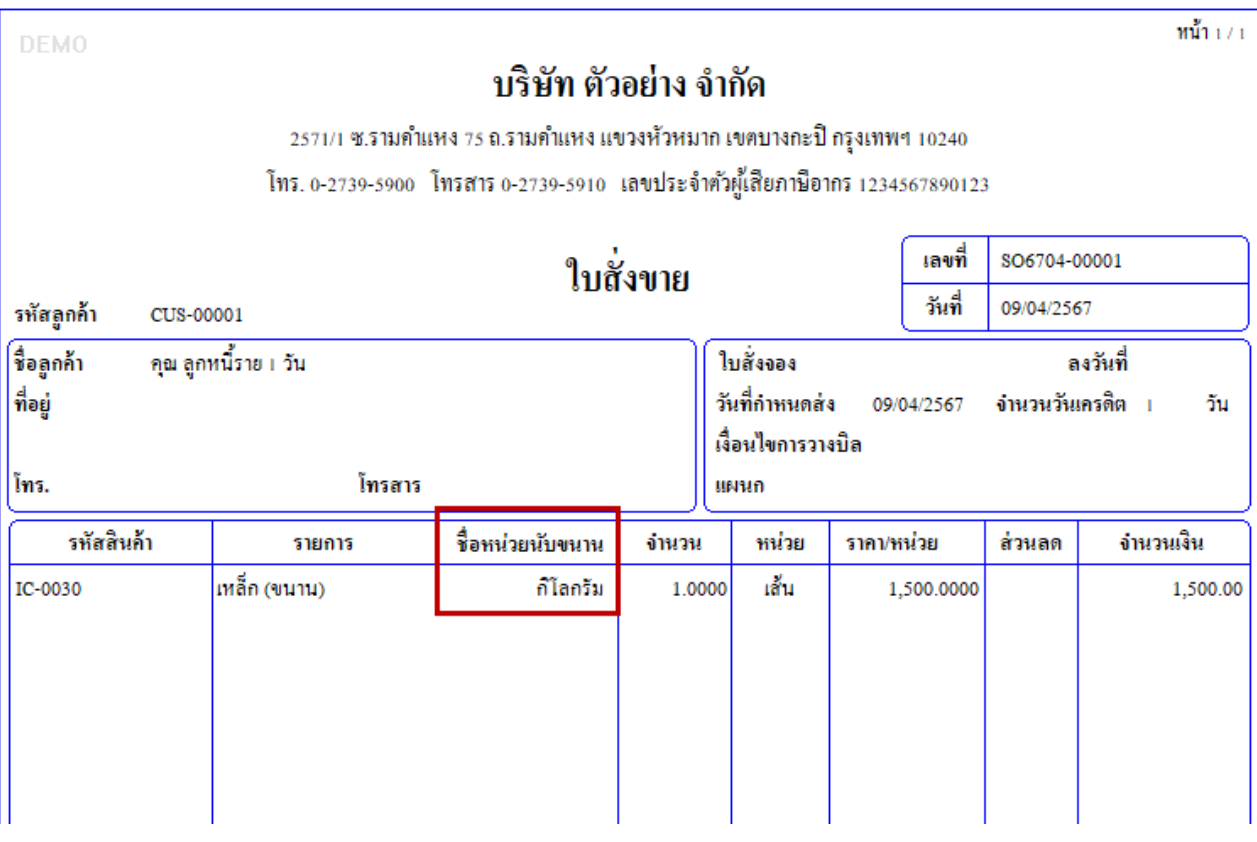

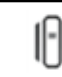